# **研修当日の参加方法について**

## **1 研修当日用 Zoom 参加 URL 等について**

研修参加用 URL は、以下のとおりです。

ホームページでは非公開としております、ご了承ください。 なお、ミーティング情報は「DX 時代の広報戦略」配分団体宛に通知しております。

研修開始15分前を目途に「2 Zoom 参加のための操作手順について」に沿って操 作を行ってください。

出席確認のため、開始5分前までには、ミーティングへの入室及び表示名・マイク・ビ デオの設定等を終えていただくようお願いします。

### **2 Zoom 参加のための操作手順について**

## **(1)Zoom ミーティングに入室する(①-1、①-2のどちらかを選ぶこと)**

①-1:URL から入室する

研修開始15分前を目途に、Zoom にログインしたうえで、研修参加用 URL に アクセスし、Zoom Meeting を「開く」を選択してください。

①-2:Zoom アプリから入室する

Zoom アプリのホームから「参加」→「ミーティングに参加する」画面でミーティ ング ID を入力し、最後にパスコードを入力してください。

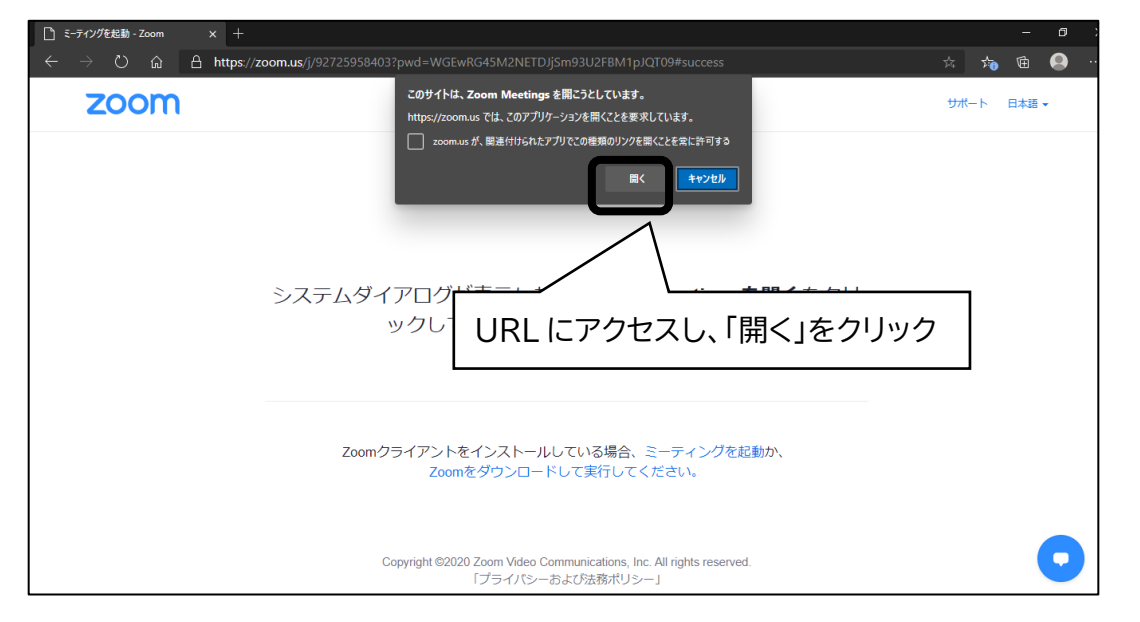

## 【県庁 LAN 以外の回線を使って受講する場合】

- ② ビデオ付きの参加(ビデオありで参加すると、御自身の様子が画面に映ります) を尋ねる画面が表示された場合、ビデオありを選択します。
- ※今回の研修は講師が受講生の様子を見られることが望ましいです。そのため、可 能な限りカメラ付きの端末を御用意ください。

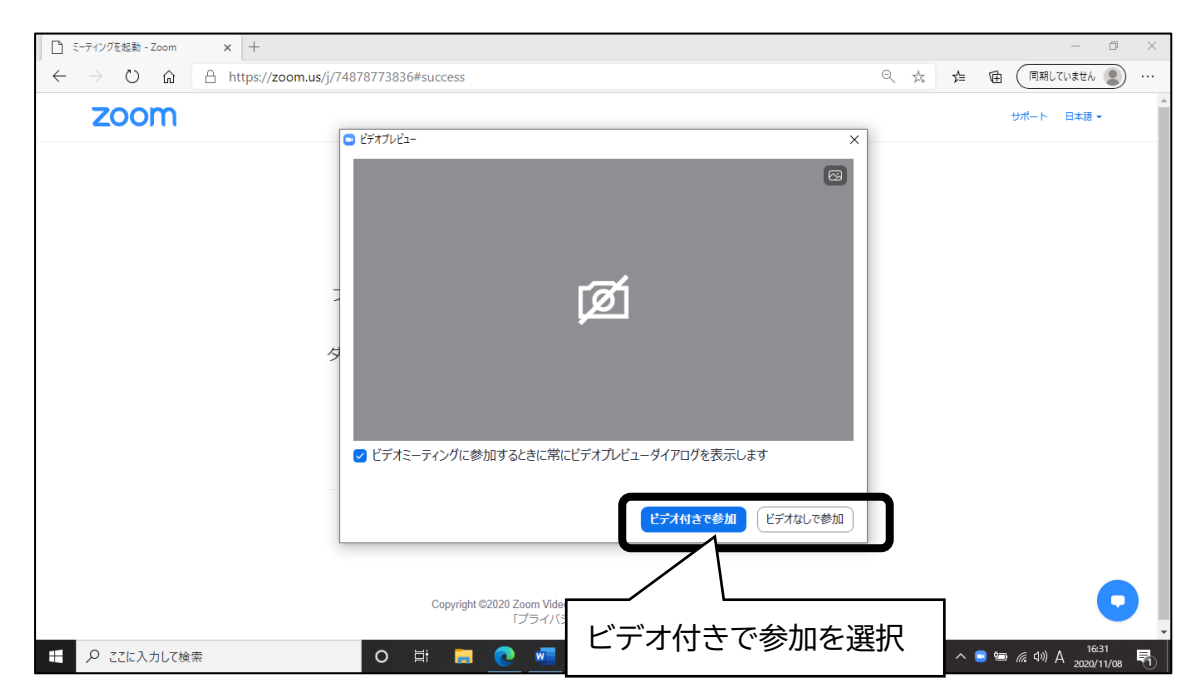

### 【県庁 LAN 回線を使って受講する場合】

③ ビデオ付きの参加を尋ねる画面でビデオなしを選択します。

※ビデオをオンにしていただく際は、講師・ホスト(事務局)から指示を行います。

④ 次の画面に切り替わったら、「コンピューターでオーディオに参加」をクリックしま す。

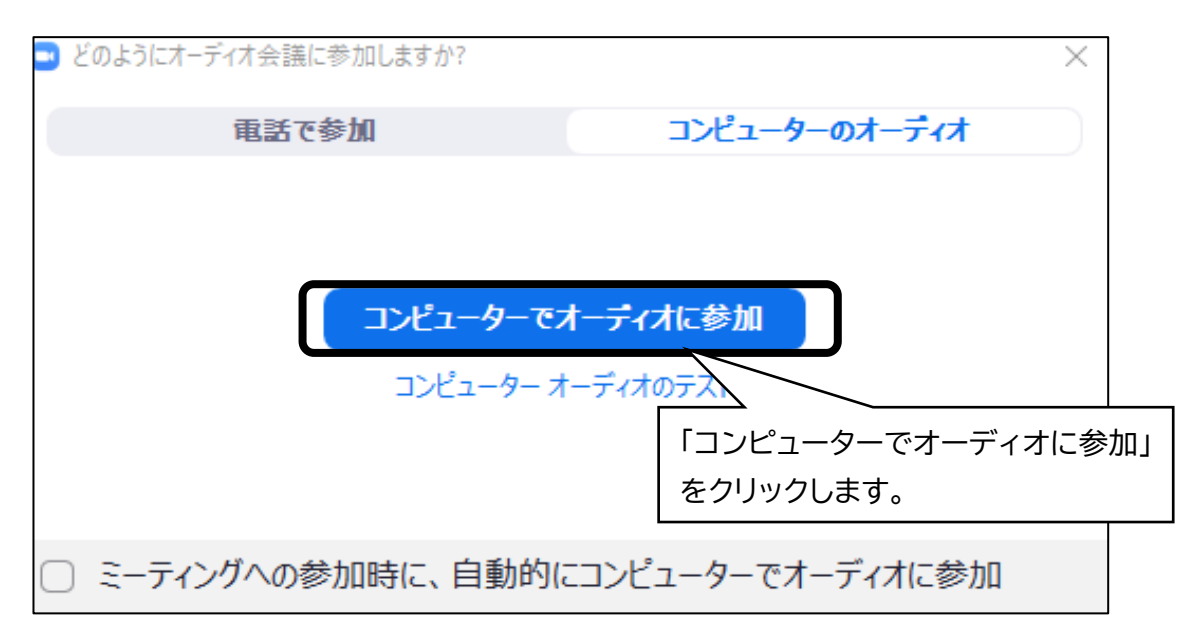

### **(2)名前の確認・変更**

御自身の名前が以下のとおりとなるよう、名前設定の確認・変更を行ってください。 【県職員】「名簿№・埼玉県・所属課所名・氏名」 (例:「11・埼玉県・人事課・埼玉花子」) [市町村職員(1人1回線の場合)]「団体名・氏名」 (例:「○○市・埼玉花子」) 【市町村職員(複数人で1回線の場合)】「団体名・氏名・氏名」 (例:「広域連合・埼玉花子・埼玉太郎」)

① 画面中央下の「参加者」をクリック

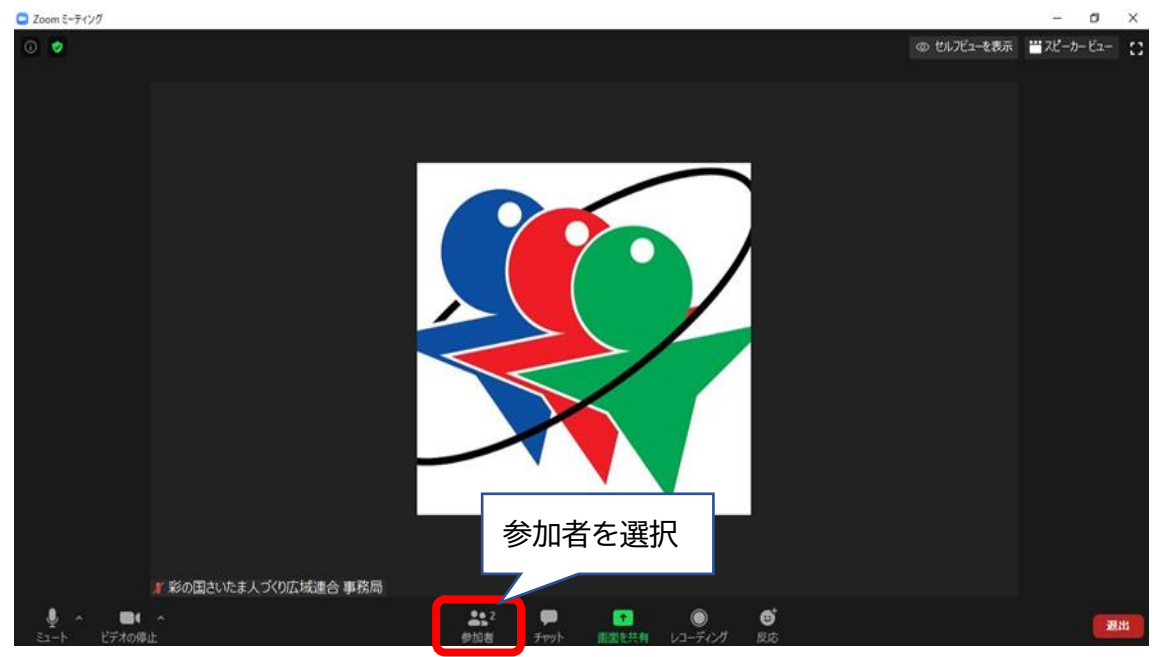

② 画面右側に表示される「詳細」をクリック

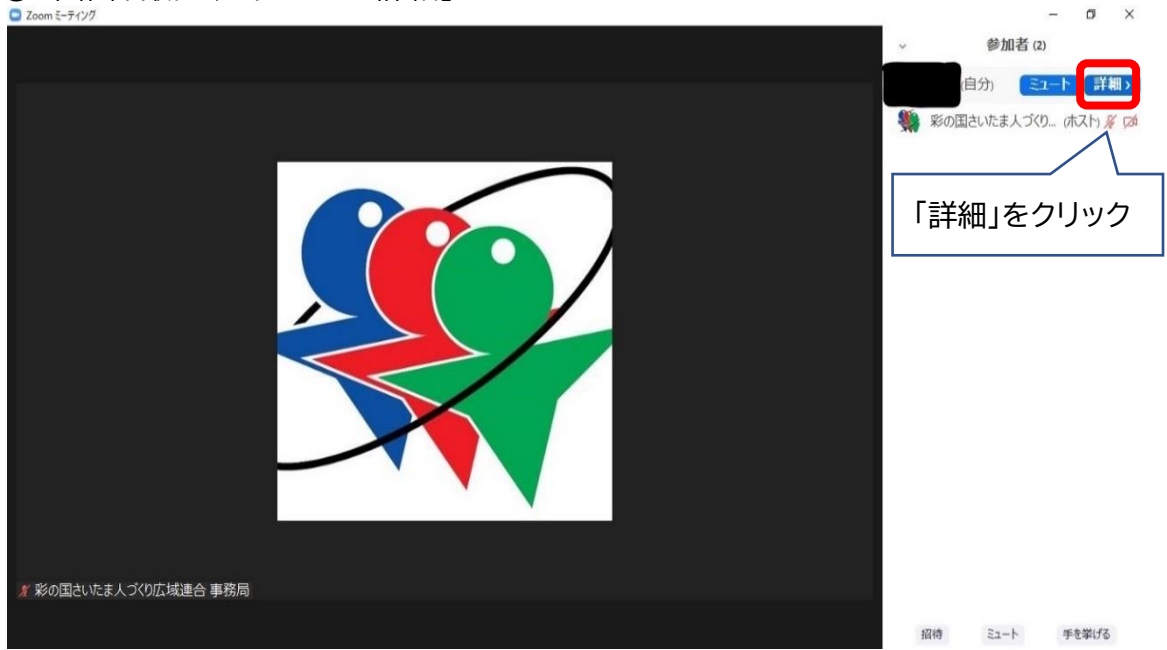

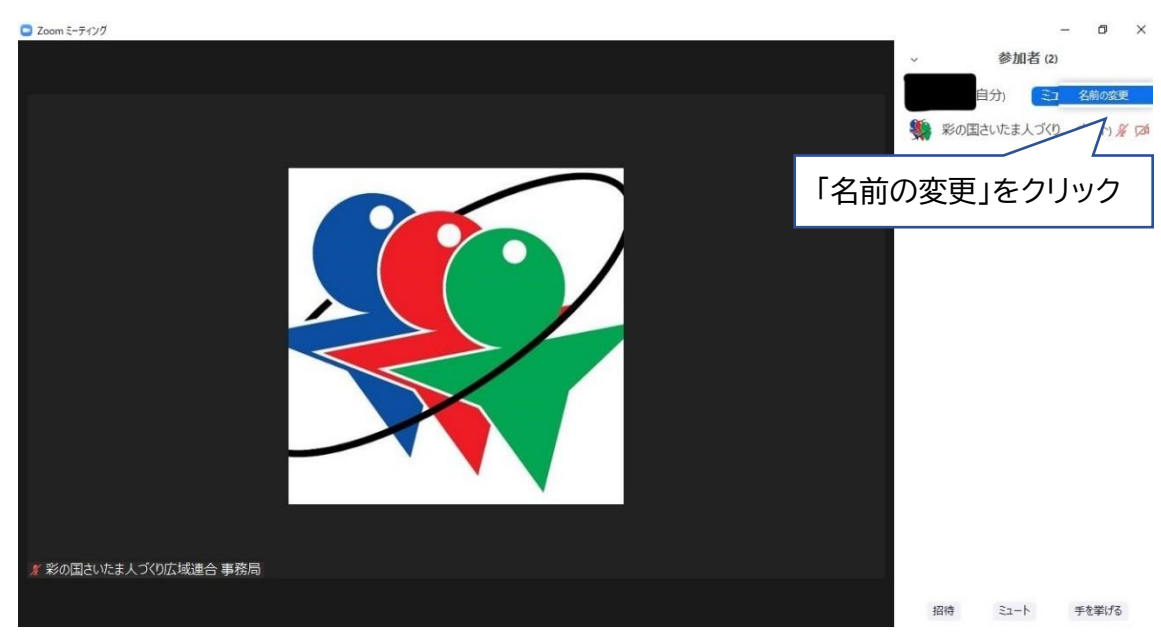

③ 表示されている御自身の名前を変更する。

## **(3)マイク・ビデオの設定**

①マイクの ON/OFF

マイクアイコンをクリックし、ミュート(消音)としてください。

発言をする際や、講師・ホスト(事務局)から指示があった際はミュートを解除し てください。

②ビデオの ON/OFF

ビデオアイコンをクリックすることで ON・OFF を切り替えることができます。 今回の研修は講師が受講生の様子を見られることが望ましいです。そのため、 県庁 LAN 回線以外を使って受講する場合、ビデオは ON にしてください。

なお、複数人で1台のパソコンを共有する場合(スクリーン投映等)、可能な範囲 で結構ですので、会場内の様子がビデオに映るようにしてください。

※全員がきちんとビデオに収まらなくてはならない、一人ひとり顔が見えなくては ならないということはありません。

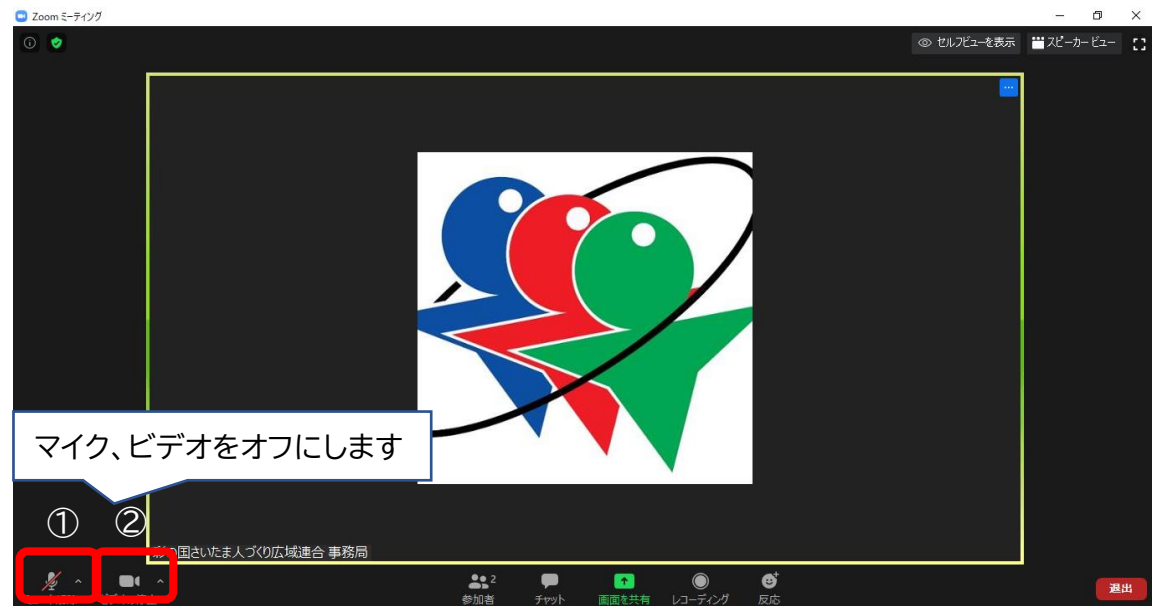

# **(4)音量の調節**

- マイクアイコン横の「^」をクリックする
- オーディオ設定をクリック
- スピーカーの出力レベル、マイク入力レベルを調整

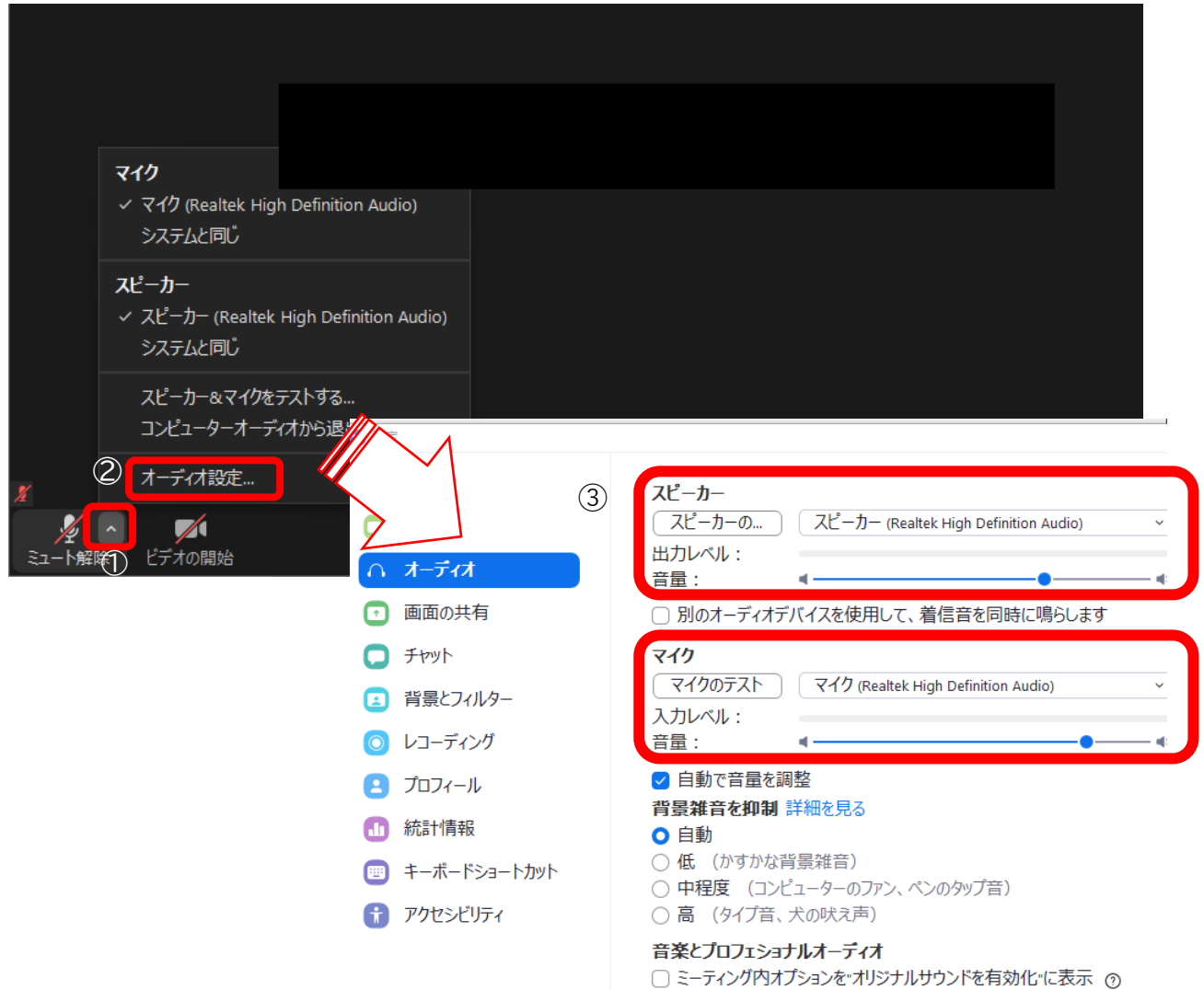

特別研修(共同)「DX 時代の広報戦略」

# **(5) 画質の設定**

- ① ビデオアイコン横の「^」をクリックする
- ② ビデオ設定をクリック
- ③ 「オリジナルサイズ」にチェックを入れる 「HD」のチェックをはずす

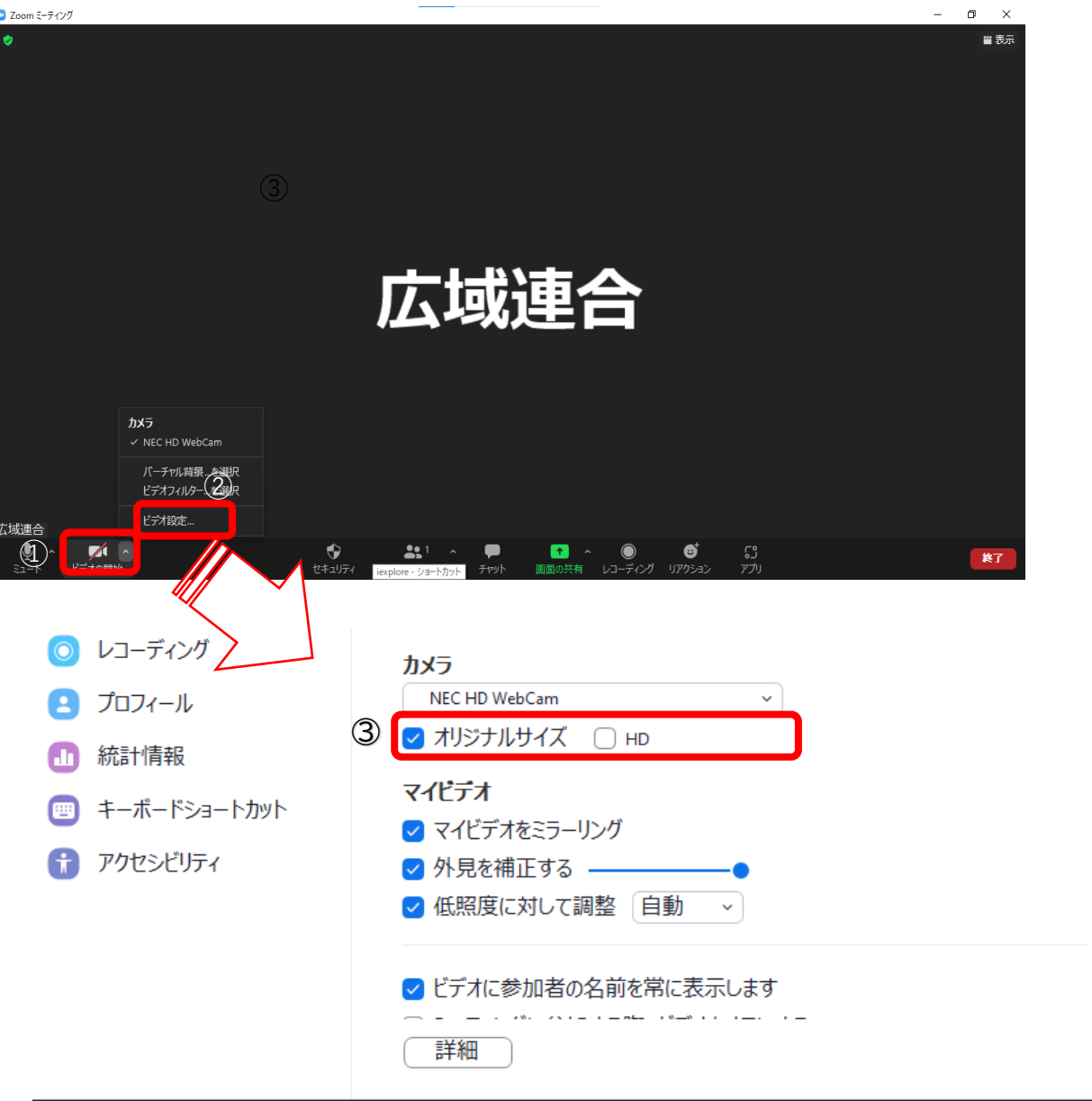

### **(6) 表示の設定(スピーカービューの設定を推奨します)**

- ① 画面右上の【表示】をクリック
- ② 【スピーカービュー】をクリック

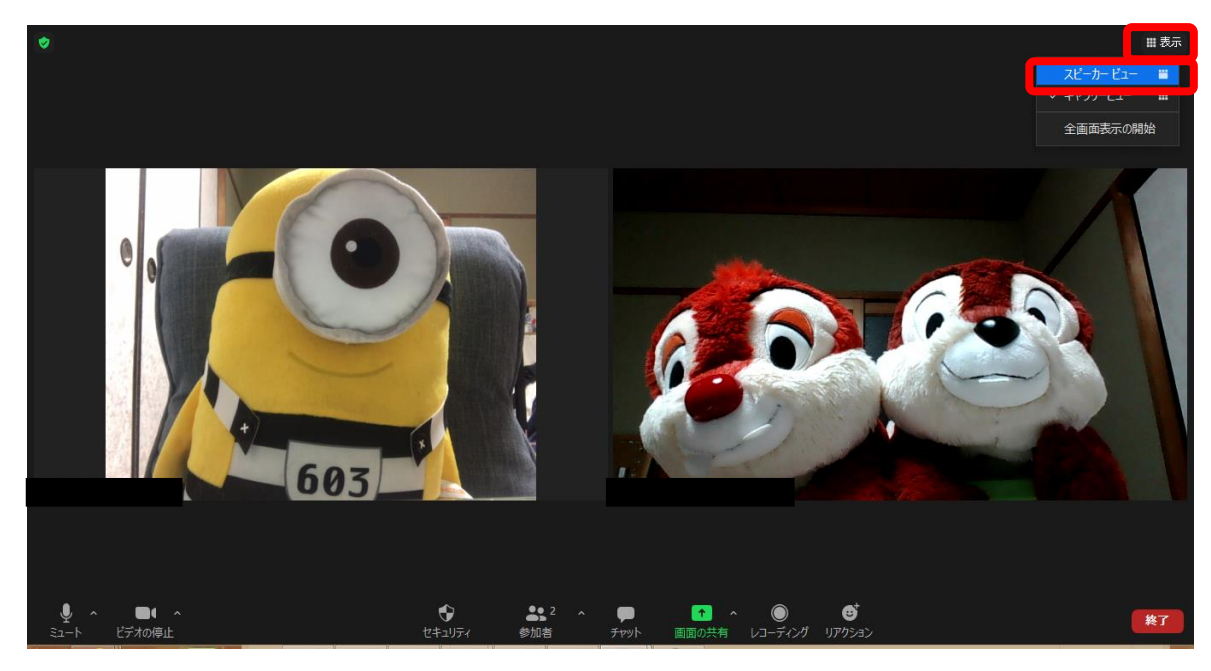

# **3 ブレイクアウトルーム(グループワーク)への参加について**

ブレイクアウトルーム機能を活用してグループワークを行います。

# **(1)ブレイクアウトルームに参加する**

ホストから招待されたら【参加】をクリックしてください。

## **(2)講師・事務局を呼びたい場合**

- ① 画面下の「ブレイクアウトルーム」をクリック
- ② 「ヘルプを求める」をクリック
- ③ 「ホストをこのブレイクアウトルームに招待してヘルプを求めることができます」と 表示されたら「ホストを招待」をクリック

## **4 操作に関する問い合わせについて**

ご不明な点がありましたら、チャットにてお問い合わせください。 (問い合わせ先については、当日アナウンスします。)

## **チャットの利用方法**

- ① 画面下の「チャット」をクリック
- ② 画面右に表示されたチャット欄で送信先を選択して、メッセージを送信

#### 特別研修(共同)「DX 時代の広報戦略」

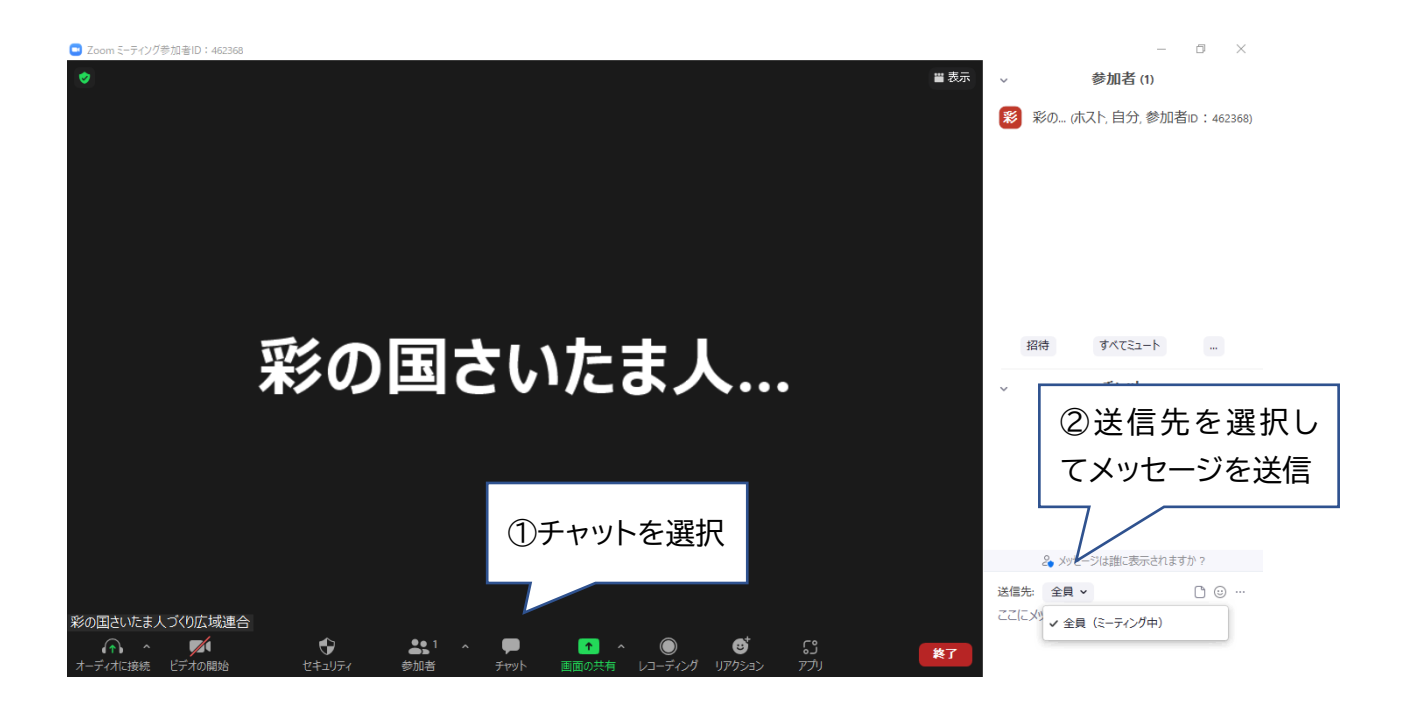